# Būvniecības Informācijas Sistēma

**«Aktuālie jautājumi un jaunumi BIS»**

BIS informatīvais vebinārs

21.04.2023/Ilze Auzarāja

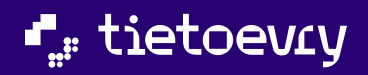

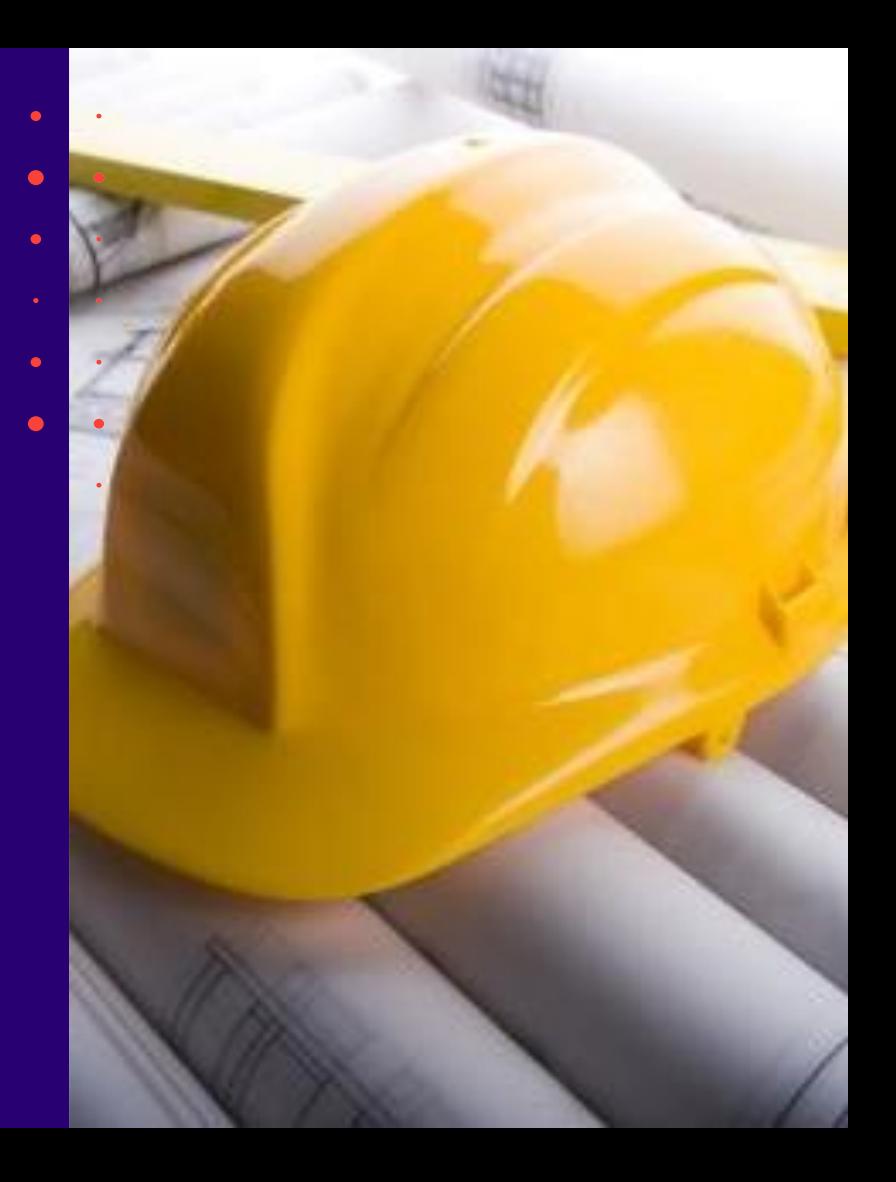

# Semināra plāns un tēmas

10:00-12:00 – apmācības 12:00-12:30 – atbildes uz jautājumiem

## **BIS vebinārs «Aktuālie jautājumi un jaunumi BIS»**

- 1. Tērzētavas precizējumi un uzlabojumi.
- 2. Mobilās aplikācijas papildinājumi (2.versija):
	- Sūdzības izveidošana un iesniegšana;
	- Pilnvarošanas sadaļa.
- 3. Informācija par terminoloģijas izmaiņām:
	- Projekts tiks pārsaukt par būvprojektu;
	- Ieceres ierosinātājs tiks pārsaukts par būvniecības ierosinātāju;
	- u.c. būvniecības dalībnieku precizējumi.
- 4. Izmainas BIS2 dokumentu izveidošanā:
	- 1. Atzinums par būves pārbaudi.
	- 2. Lēmumu veidu izmaiņas.

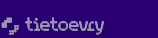

 $\bullet$ 

## ➢ Iepriekšējais seminārs «Aktuālie jautājumi un jaunumi BIS» bija 31.03.2023.

- 1) Nesen veiktie labojumi vai papildinājumi BISP pusē:
- Tehnisko noteikumu arhivēšanas iespēja;
- Papildinājumi Būvniecības lietas meklēšanā un speciālista piekļuve lietai;
- Būves datu ievades papildinājumi būvtilpums, obligātuma kontrole;
- Kas jauns sadaļā 'Būvdarbu gaita':
	- Labojumi 'Būvdarbu līguma' sākuma datumam;
	- Labojums par iestrādātajiem atkritumiem;
- Nodošanā ekspluatācijā, informācija par atliktajiem būvdarbiem;
- Uzlabojumi pilnvarās un deleģējumos:
- Jaunas pilnvaras vai deleģējuma izveidošanas poga pārcelta uz augšu;
- Uzlabojumi saskaņošanā.
- 2) Nesen veiktie labojumi vai papildinājumi BIS2 pusē:
- Pilnveidota rēķina sagatavošanas un apstrādes funkcionalitāte:
- Papildināta rēķinu konfigurācija un sagatavošana pie lietas;
- Jauns rēķinu saraksts;
- Papildināti BL aktuālie dati, BL meklēšana pēc stadijas un rēķina.
- 3) Tērzētava
- Kā uzsākt tērzētavu;
- Ar ko un par ko var tērzēt.

Citi veiktie uzlabojumi un gaidāmie uzlabojumi.

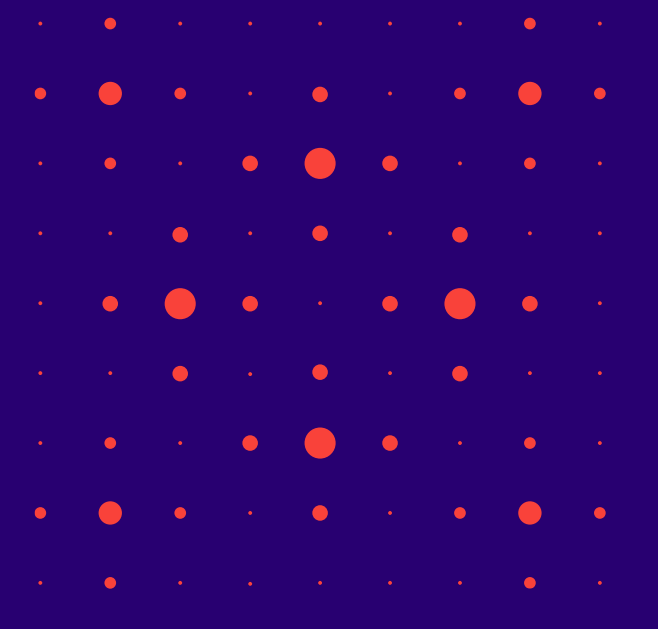

## ➢ Vēl iepriekšējais seminārs par BL bija 27.01.2023.

### BISP:

- Būvniecības lietas stadijā 'Ideja' izbeigšana no ierosinātāja puses
- Kas jauns sadaļā 'Būvdarbu gaita':
	- Precizējumi Būvdarbu žurnāla lejupielādē, iespēja lejupielādēt SDA bez pielikumiem;
	- Labojumi 'Būvdarbu līguma' pievienošanā un atrādīšanā;
	- Labojumi tāmēs atkārtotā augšupielādē un dzēsto ierakstu atsaistīšana no tāmes;
	- Būvdarbu žurnāla ierakstu validācijas precizējumi.
- Nodošanā ekspluatācijā:
	- Apliecinājums par būves gatavību kāpēc izmet "Kļūda ievadītajos datos"?
	- Korekcijas VZD un VVDZ pieprasījumiem.
- Uzlabojumi pilnvarās un deleģējumos:
	- No deleģējuma var pats saņēmējs atteikties;
	- Kas jāņem vēra, ja norāda derīguma termiņā stadijas.

## BIS2:

- Pilnveidoti BL aktuālie dati, BL meklēšana;
- Precizējumi atlikto būvdarbu pārbaudēs, par lietas izbeigšanu un termiņu kontroles DU;
- Jauni lauki dokumentos, VUGD dokumenti

## Citi veiktie uzlabojumi un gaidāmie uzlabojumi.

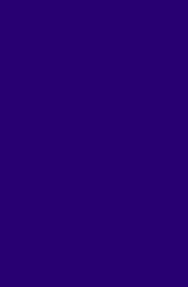

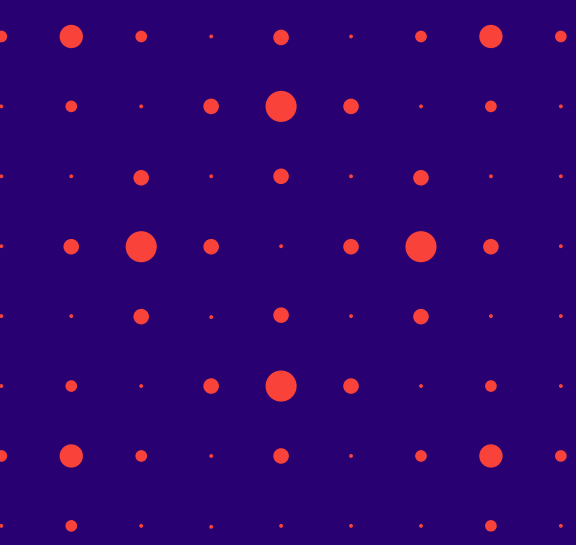

## ➢ Tērzētava

## BIS lietotājs savā profilā var ieslēgt «Tērzētavu»:

- Pēc tērzētavas aktivizēšanas lietotājs var atvērt "Tērzētavu", kas atrodas labajā pusē formas apakšā.
	- Atverot sadaļu "Tērzētava", sākumā būs jāapstiprina Tērzētavas lietošanas noteikumi.

## Tērzētavā BIS lietotāji var:

- uzsākt jaunu sarunu par Būvniecības lietu
- pievienot pārējos dalībniekus, apskatīt pieejamos tērzētavas sarunas dalībniekus, pievienot vai noņemt;
- sarunā var rakstīt tekstu un sūtīt datni;
- apskatīt sarunas sarakstu un vēsturi;
- slēgt atvērtu sarunu vai atvērt jau slēgtu sarunu (darbību var veikt sarunas administrators – persona, kura uzsāka sarunu);
- atteikties no sarunas, ja negrib tērzēt konkrētajā sarunā.

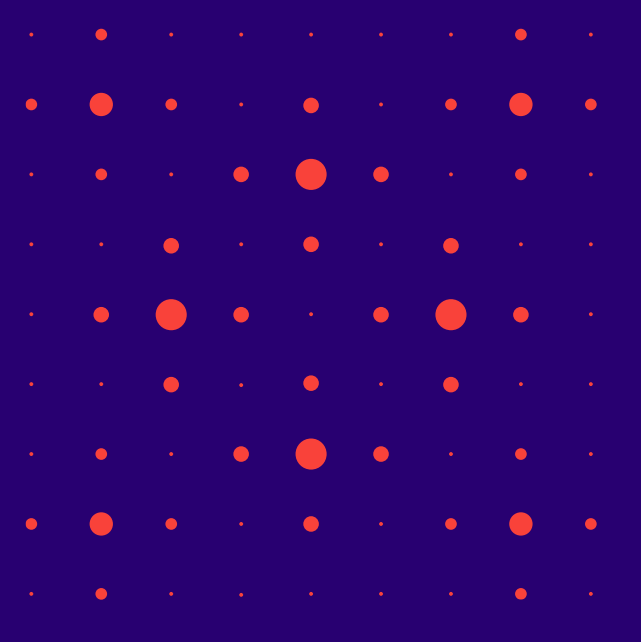

## Tērzētavas uzstādījumi BISP

- Autorizēts BISP lietotājs savā profilā var iespējot Tērzētavu, nospiežot pogu <**Labot Tērzētavas profila uzstādījumus**>.
	- Jāieliek pazīmi "Vēlos, lai mani iekļauj tērzētavas sarunās, kas saistītas ar man pieejamajām būvniecības lietām."
		- Iespējams lietotājam pievienot foto.

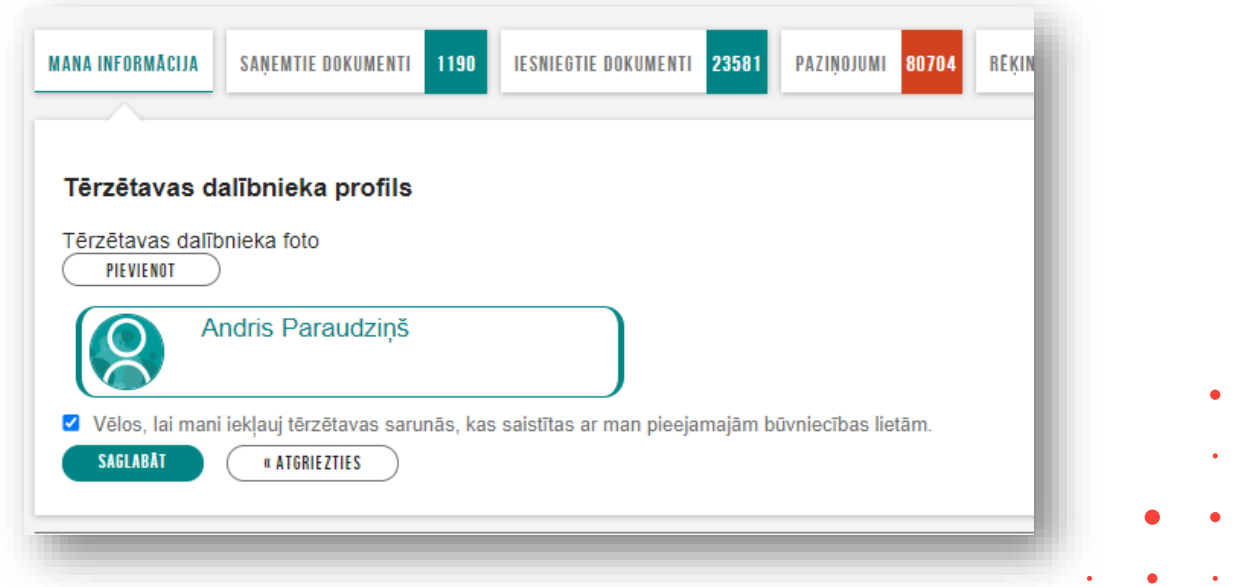

# Tērzētavas uzstādījumi BIS2 lietotājam

Lai būtu pieejama "**Tērzētava**", nepieciešams lietotājam nodefinēt tērzētavas uzstādījumus, ko var izdarīt:

1) BIS2 lietotājs pats var aktivizēt Tērzētavu **savā profilā**;

2) Organizācijas administrators var mainīt savas iestādes darbinieka tērzētavas iestatījumus sadaļā "**Iestādes lietotāji**".

- ➢ Jānospiež poga <**Labot Tērzētavas profila uzstādījumus**> un jāatzīmē "**Iekļaut tērzētavas sarunās, kas saistītas ar būvvaldei pieejamajām būvniecības lietām**".
	- Būvvaldes darbinieks var atzīmēt konkrētas lietas par ko vēlas piedalīties BISP sarunās.

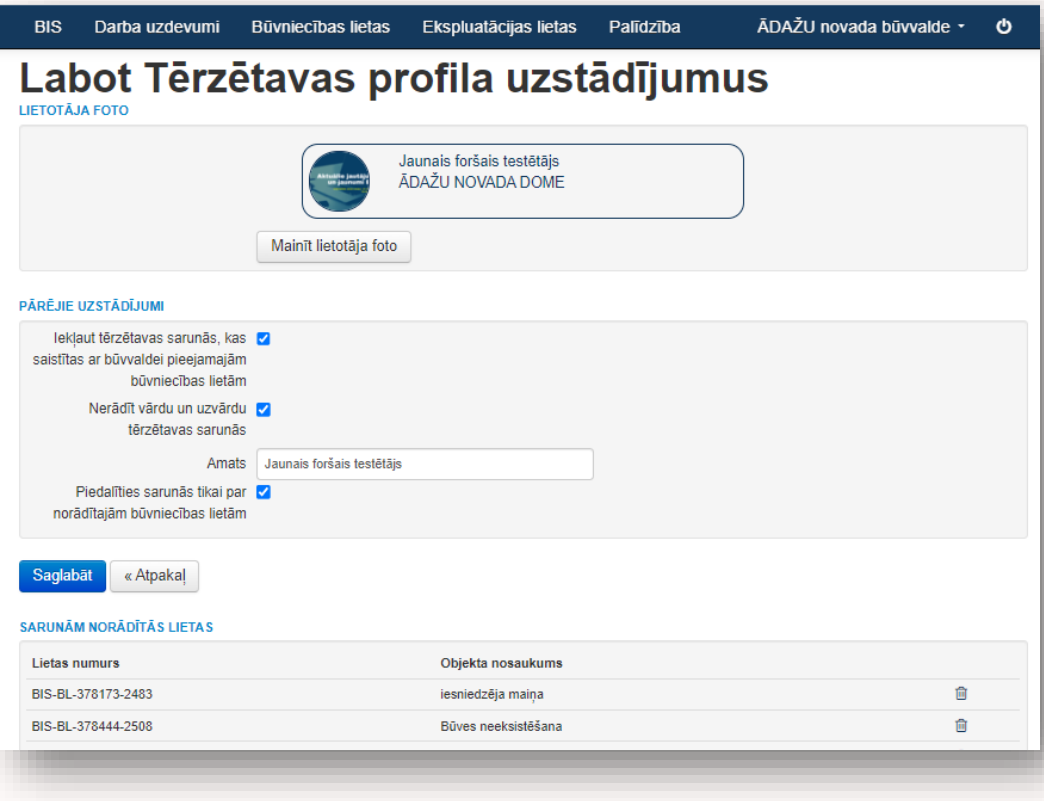

## Tērzētavas sarunas uzsākšana un dalībnieku pievienošana

### TĒRZĒTAVA TĒRZĒTAVA IAU Saruna par BIS-BL-377208-101798 projekta izmaiņām BIS-BL-377208-101798 ← JAUNA TĒRZĒTAVAS SARUNA  $\leftarrow$ 3 dalibnieki(-s) |  $\beta$  Pievienot | X Atteikties no sarunas | X Slēgt sarunu PAŠREIZĒJIE DALĪRNIEKI MEKLET PIEEJAMĀS BŪVNIECĪBAS LIETAS  $32$ Ilze Auzarāja 面 TIEŠSAISTĒ ESOŠIE DALĪBNIEKI PÂRÊJIE BIS-32118-195 BIS-32201-196 BIS-32790-199 BIS-BL-35020-12632 面 Atbildigais\_20 PIEVIENOT PIEVIENOT Students20 lerosinātājs20 Pêteris\_01 Arhitekts\_01 Māja Dzīvojamā māja 123 Avenzas mājas būvniecība BūvdarbuVadītājs\_20 PIEVIENOT Pêteris\_03 Arhitekts\_03 PIEVIENOT Andris Paraudziņš SAGLABĀT Nosaukums\* Saruna par BL 35020 Vasaras māju  $\bullet$  $\bullet$  $\bullet$  $\bullet$

8

## Sarunas izveidošana par BL. Dalībnieku pievienošana sarunai.

## Tērzētavas sarunas izskats

- ➢ Vizuāli izceļ aktuālo jeb atvērto sarunu.
- $\triangleright$  Pēdējo sarunu atvērs pirmo.
- $\triangleright$  Ja Tērzētavu atver no BL, tad atvērs sarunu, kas ir par šo lietu.
- ➢ Slēgtās sarunas atrāda pelēcīgas un saraksta beigās.
- $\triangleright$  Sarunas administratoru izcel.
- $\triangleright$  Pie sarunas atrāda, cik ir neizlasītās ziņas.

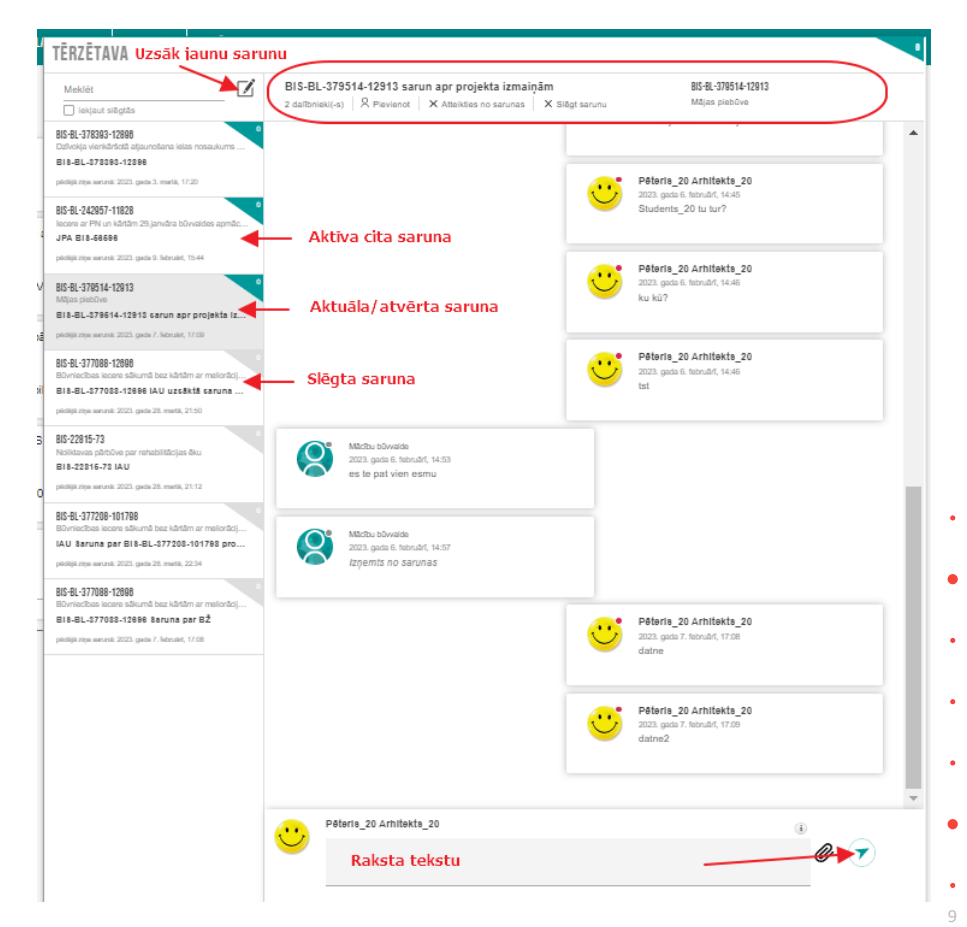

## Tērzētavas iespējamo sarunu piemēri

- 1) Būvniecības ierosinātājs sarunājas ar pilnvaroto personu un/vai būvprojekta izstrādātāju.
- 2) Būvprojekta izstrādātājs sarunājas ar tehnisko noteikumu izdevēju, kurš izskata Būvprojekta saskaņojuma pieprasījumu.
- 3) Būvprojekta izstrādātājs sarunājas ar būvvaldi par konkrētu lietu.
- 4) Būvniecības ierosinātājs sarunājas ar būvprojekta izstrādātāju un būvnieku.

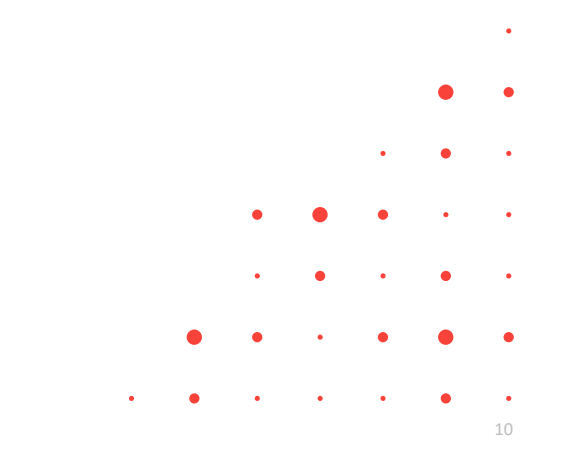

# MOBILĀ APLIKĀCIJA (BIS mobile v1):

- ➢ BIS MOBILĀ aplikācija v1.
	- ➢ Paziņojumi
		- ➢ Informācija
		- ➢ Saskaņojumi
		- ➢ Dokumentu izsniegšana
	- ➢ Konfigurācija
		- ➢ Valodas izvēla latviešu vai angļu valoda.
		- ➢ Biometrijas iestatījumi
		- ➢ Pašpiegādes paziņojumi
		- ➢ Paziņojumu konfigurācija

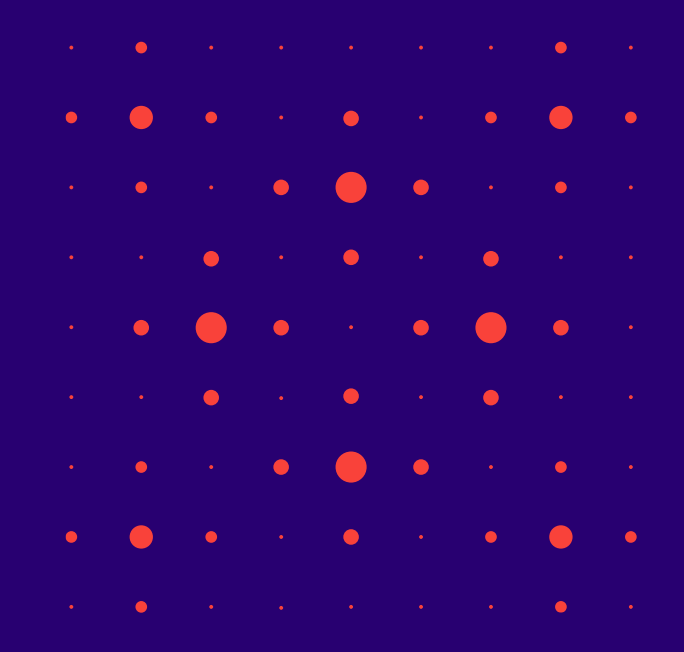

## BIS mobile

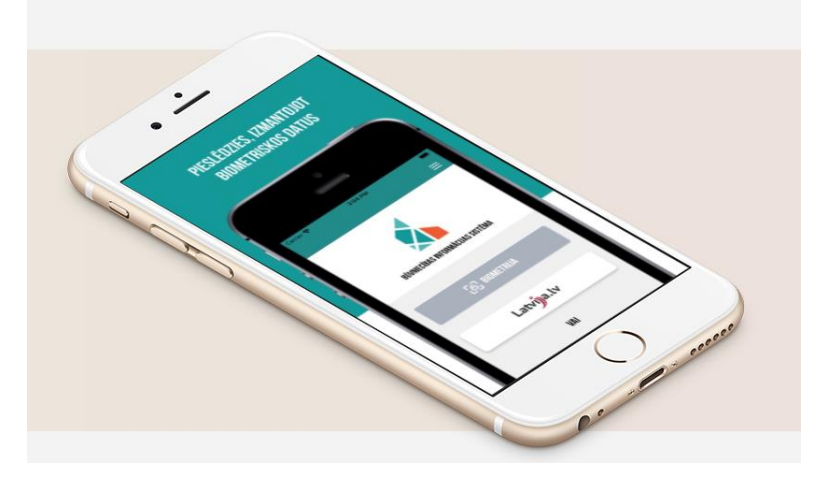

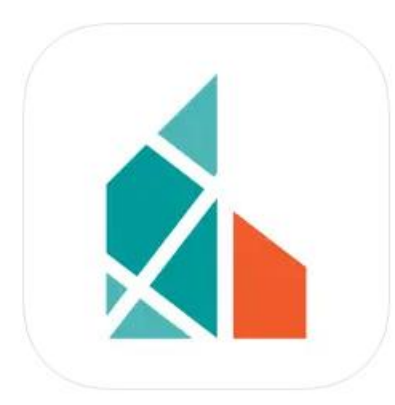

## **BIS mobile**  $[17+]$

Būvniecības valsts kontroles birojs

• BIS mobile lietotne ir atbalsta rīks Būvniecības informācijas sistēmas lietotājiem, nodrošinot operatīvāku informācijas apmaiņu starp būvniecības un ekspluatācijas procesā iesaistītajām pusēm, piedāvājot saņemt paziņojumus mobilajā ierīcē, atbilstoši lietotāja izveidotajiem iestatījumiem. BIS mobile paredzēts papildināt ar iespēju ziņot par pārkāpumiem, nodrošināt deleģēšanas un pilnvarošanas funkciju, kā arī sniegt citas iespējas.

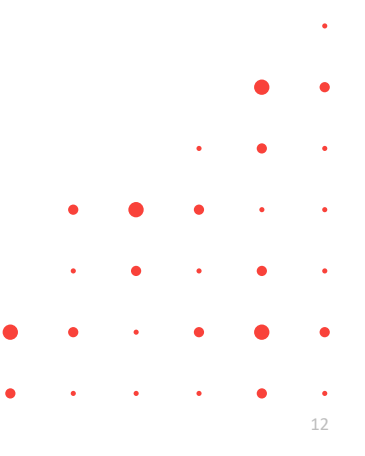

# BIS mobile pirmā versija (1.0.0) pieejama lietošanai jau gandrīz gadu.

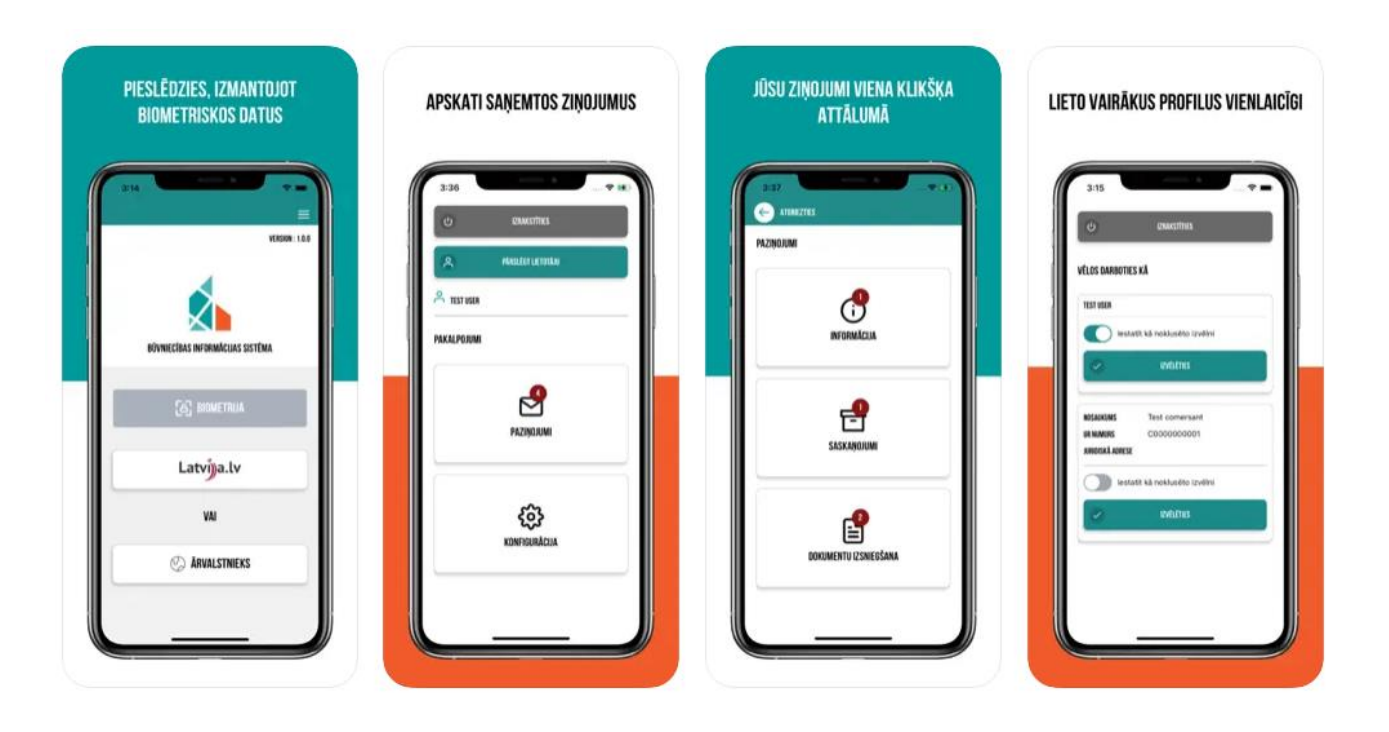

# Kā pieslēgties mobilajai aplikācijai?

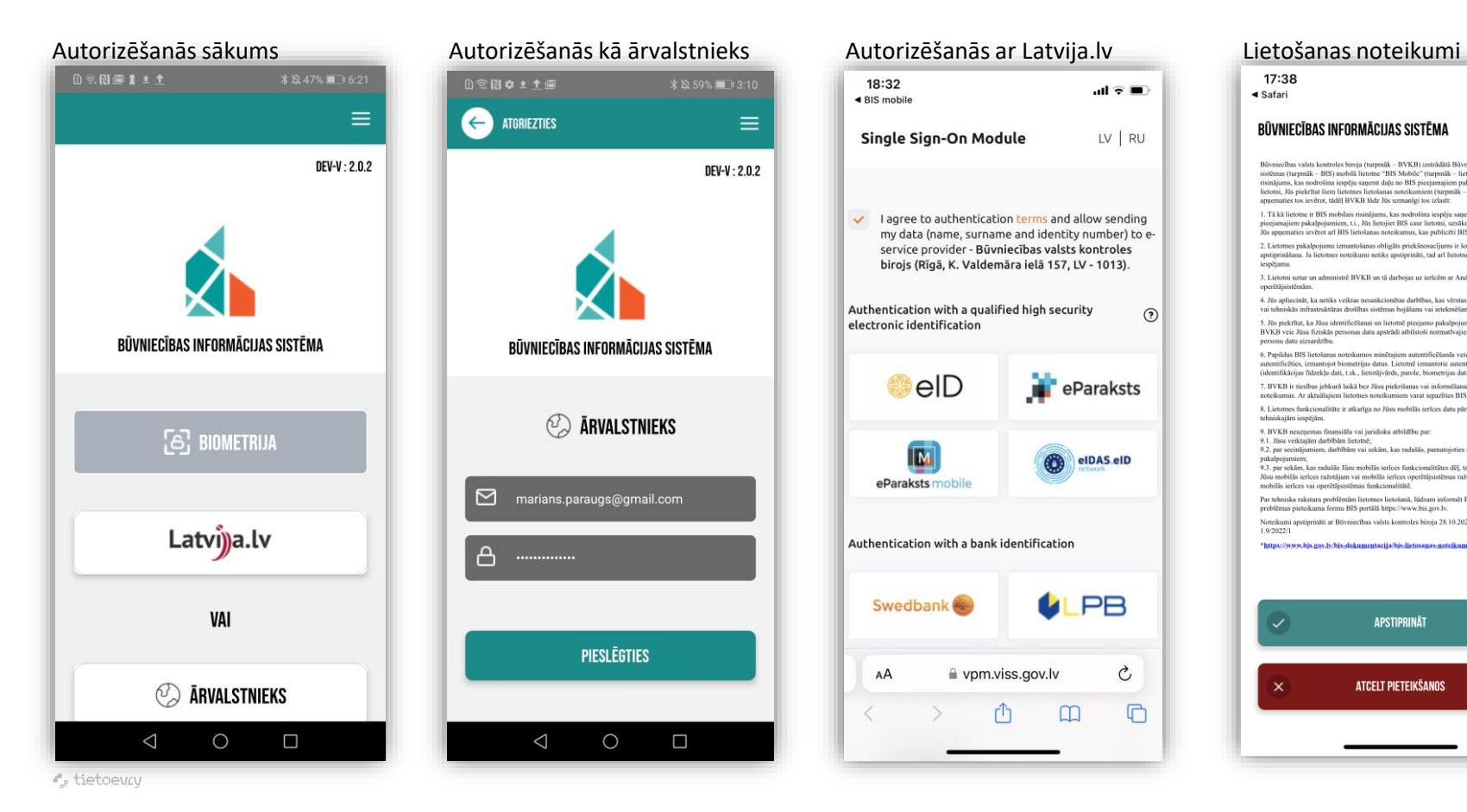

## 17:38  $\mathbf{d} \in \mathbf{m}$ ◀ Safari  $LV$  RU  $\checkmark$  lagree to authentication terms and allow sending my data (name, surname and identity number) to eservice provider - Būvniecības valsts kontroles birojs (Rīgā, K. Valdemāra ielā 157, LV - 1013). icentiums operētājsistēmām.  $\odot$ personu datu aizsardzību. eParaksts tehniskajäm iespējām. 9.1. Jūsu veiktajām darbībām lietotnē: elDAS.elD nakalmaiumien 1.9/2022/1 **PB**  $\checkmark$

vpm.viss.gov.lv

Ç

M

c

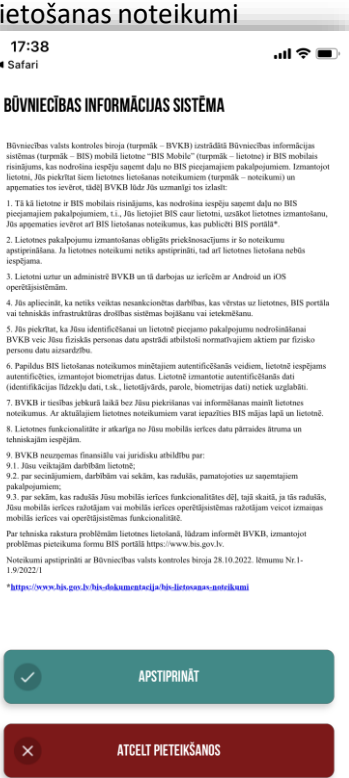

 $14$ 

# Profila izvēlne un konfigurācija

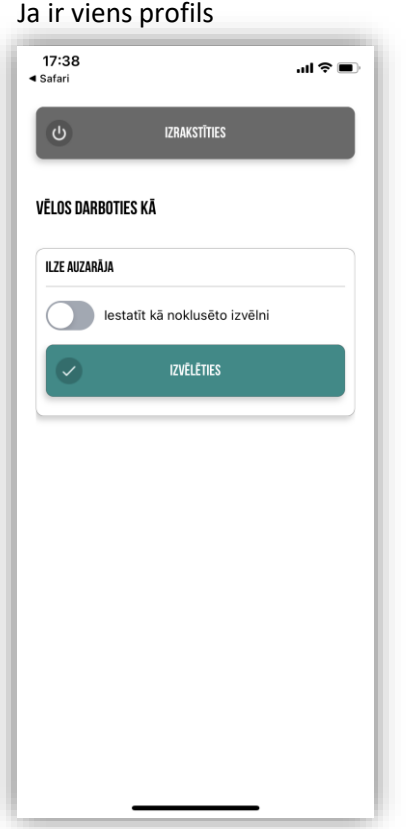

## Ja vairāki profili  $0 \n\approx 0$  $\mathbf{C}$ **IZRAKSTĪTIES** VĒLOS DARBOTIES KĀ **ILZE AUZARĀJA** lestatīt kā noklusēto izvēlni **IZVĒLĒTIES**  $\checkmark$ **NOSAUKUMS** Akciju sabiedrība "Latvijas valsts meži" **UR NUMURS** 40003466281 JURIDISKĀ ADRESE Vaiņodes iela 1, Rīga, LV-1004 lestatīt kā noklusēto izvēlni **IZVĒLĒTIES** ✓ Akciju sabiedrība "RĪGAS **NOSAUKUMS** SILTUMS"  $\bigcirc$  $\triangleleft$  $\Box$

## Pakalpojumi, kas jau pieejami – Paziņojumi un Konfigurācija **Iespējams uzlikt angļu valodu**

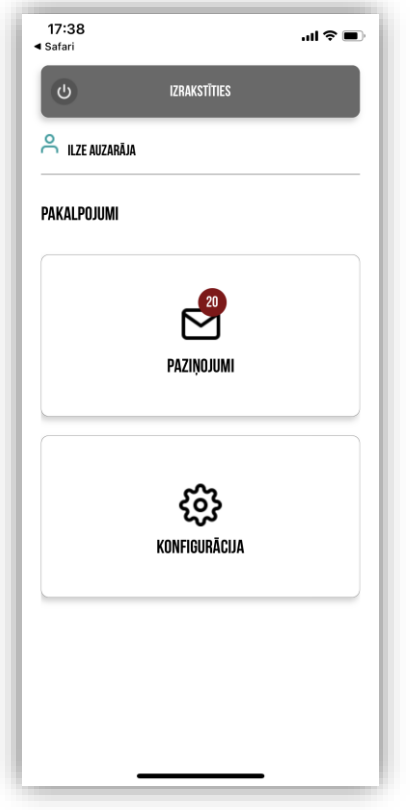

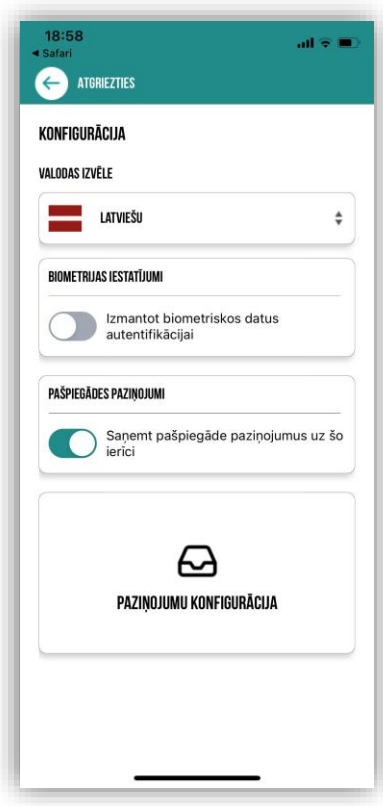

# Paziņojumu konfigurācija

## 09:17  $ul$  3G  $\blacksquare$ e ATGRIEZTIES PAZINOJUMU KONFIGURĀCIJA PAZINOJUMI SERTIFICĒTAJIEM SPECIĀLISTIEM SASKANOŠANAS PAZINOJUMI (STARP BISP DALĪBNIEKIEM) PAZINOJUMI PAR DOKUMENTU SASKANOŠANU (NO ORGANIZĀCIJU **PUSES)** PILNVARU UN DELEĢĒJUMU PAZIŅOJUMI EKSPLUATĀCIJAS UN MĀJU LIETU PAZIŅOJUMI PAZIŅOJUMI PAR TERMIŅA BEIGĀM BIS MASVEIDA APZINOŠANA

### Paziņojumu veidi sagrupēti Saņemšanas ieslēgšana - izslēgšana - izslēgšana - izslēgšana

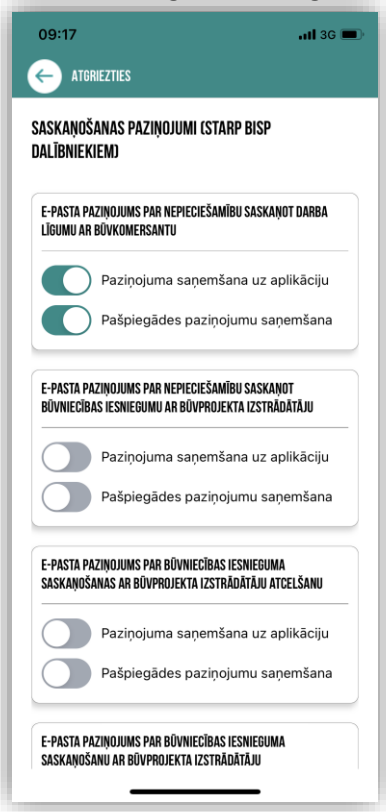

# MOBILĀ APLIKĀCIJA (BIS mobile v2):

- ➢ BIS MOBILĀ aplikācija tiks papildināta ar:
	- 1. Pilnvarojumu vai deleģējumu sadaļu, kur:
		- varēs izvēlēties Pilnvarojumu sadaļu;
		- varēs izvēlēties pilnvarojumu grupu;
		- varēs apskatīt saņemto būvniecības pilnvarojumu sarakstu;
		- Varēs apskatīt saņemto pilnvarojumu vai deleģējumu.
	- 2. Sūdzības sadaļu, kur:
		- varēs apskatīt sagatavošanā esošās sūdzības un iesniegtās;
		- varēs veidot jaunu sūdzību, identificē sūdzībā objektu;
		- Varēs atspoguļot novēroto situāciju un pielikt pielikumu.

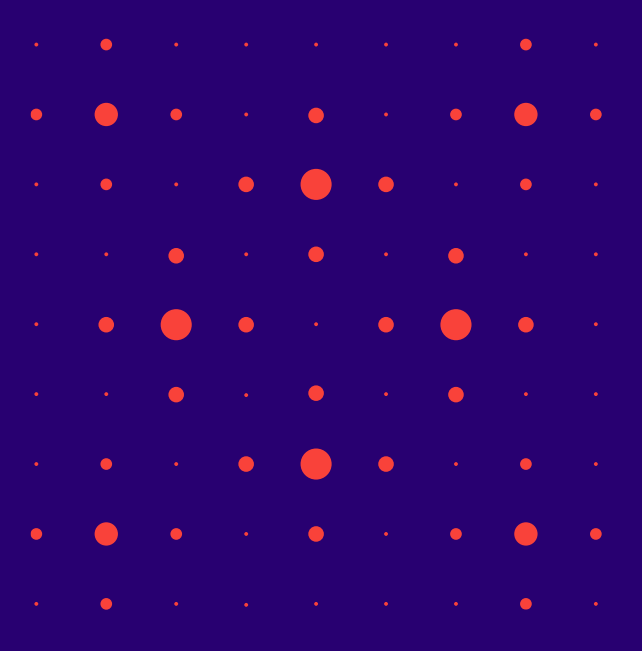

# Mobilās aplikācijas papildinājumi ar pilnvarojuma sadaļu.

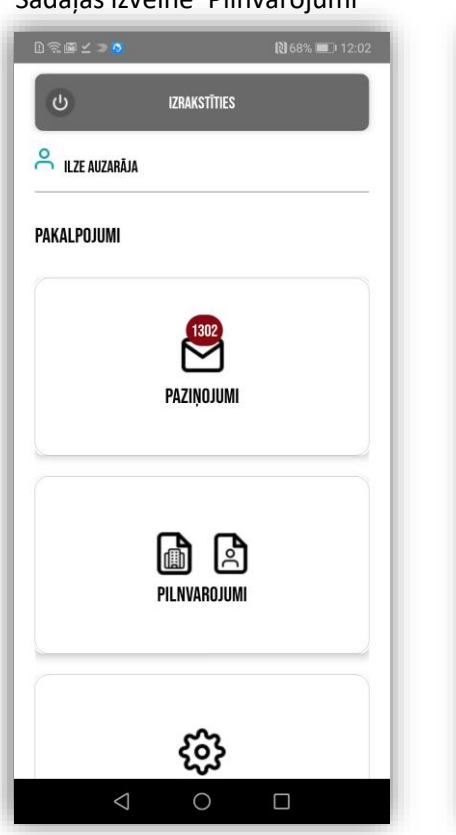

# 图68% 12:04 **CO** ATGRIEZTIES PILNVAROJUMI PILNVARAS DELEĢĒJUMI  $\triangleleft$  $\bigcirc$  $\Box$

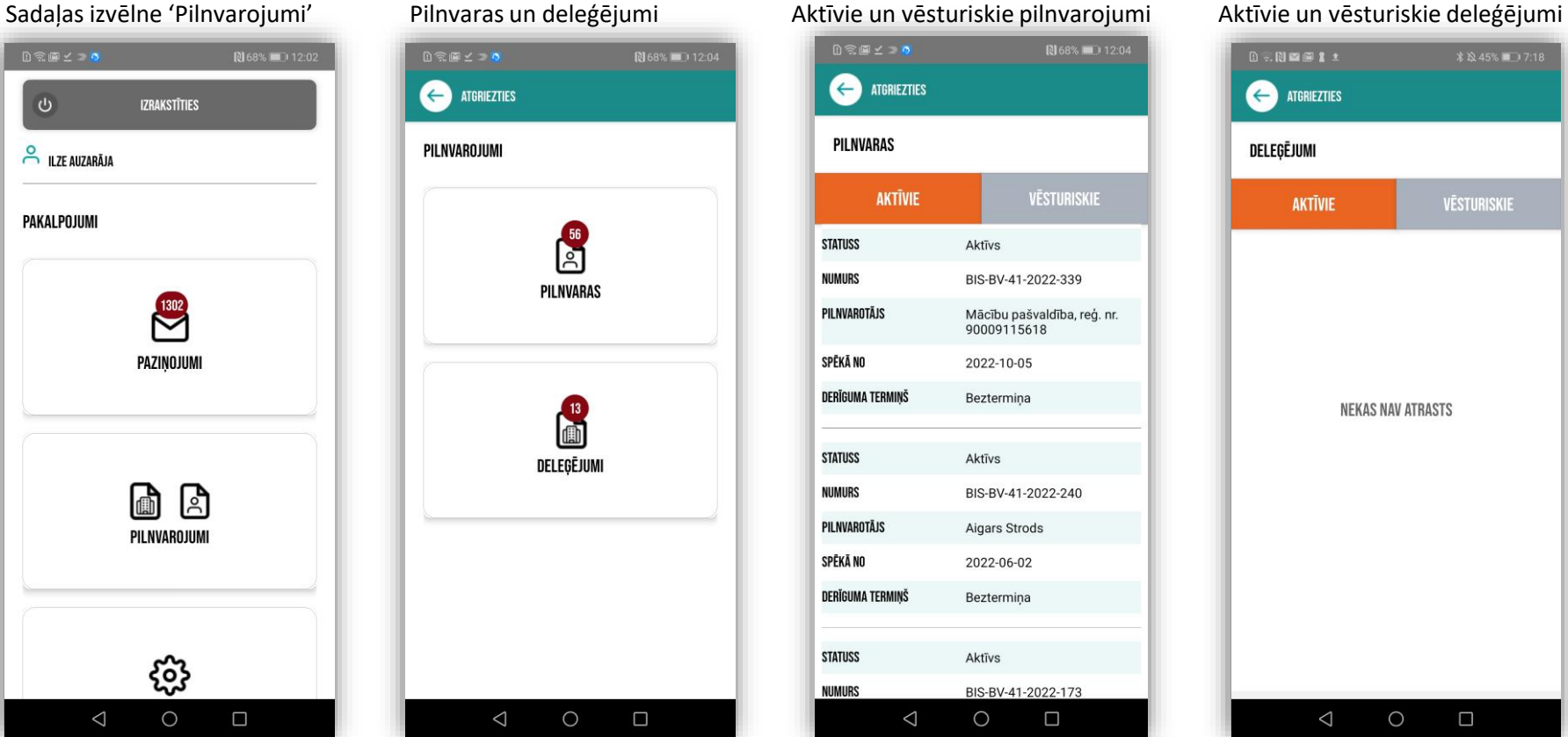

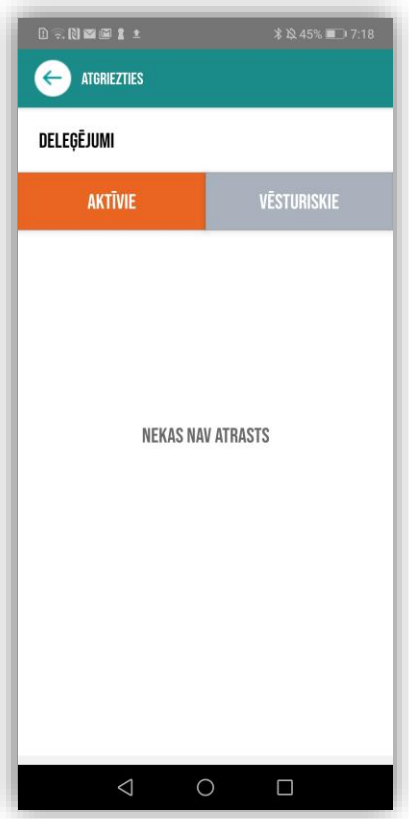

# Mobilās aplikācijas papildinājumi ar sūdzības sadaļu.

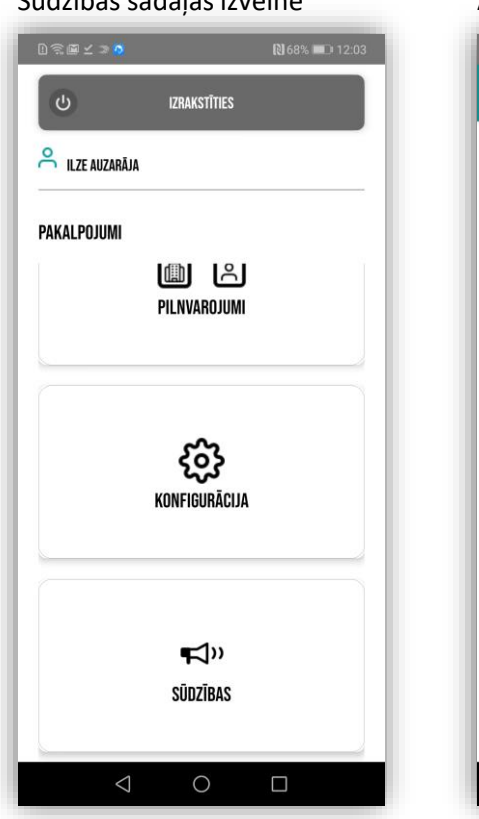

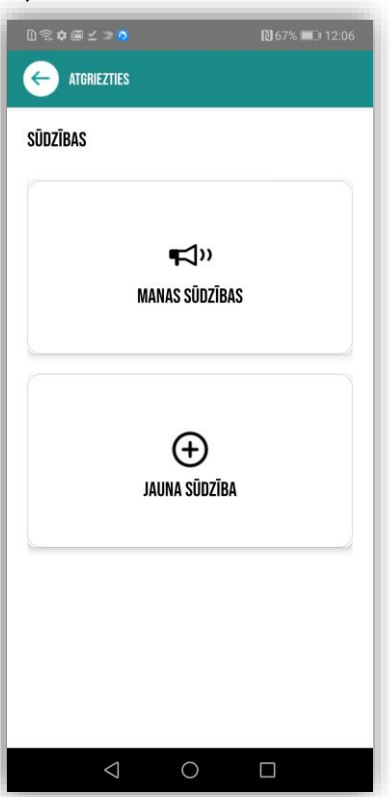

### Sūdzības sadaļas izvēlne Apskatīt vai izveidot sūdzību Sagatavotās un iesniegtās sūdzības Sūdzības apskate

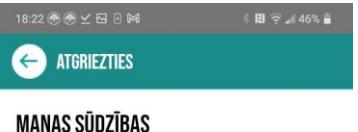

### SAGATAVOŠANĀ **IESNIEGTĀS IZVEIDOTS** 17.04.2023 18:17 **OBJEKTS** BIS-BL-128030-8546 **PAMATOJUMS** Par iespējamu būves bīstamību personu dzīvībai, veselībai, īpašumam vai videi ORGANIZĀCIJA Mācību būvvalde **STATUSS** lesniegts **IZVEIDOTS** 21.03.2023 09:59 **OBJEKTS** Testečkova, Rundēnu pag., Ludzas nov. **PAMATOJUMS** Par iespējamu būves bīstamību personu dzīvībai, veselībai,  $\begin{array}{ccccccccccccc} \bullet & \bullet & \bullet & \bullet & \bullet & \bullet \end{array}$  $\Box$  $\triangleleft$  $\circ$ ×

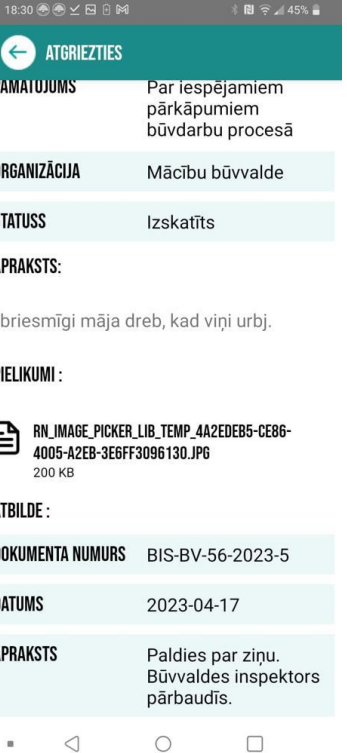

# Jaunas sūdzības sagatavošana un iesniegšana.

 $\triangleleft$ 

 $\mathbf{u}$ 

 $\circ$ 

 $\Box$ 

Objekta norādīšana sūdzībā – kadastra apzīmējums, adrese vai Būvniecības lieta.

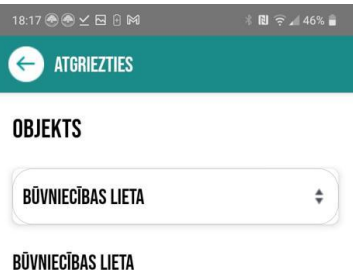

BIS-BL-128030-8546

BIS-BL-128030-8546 APLIECINĀJUMA KARTE 23.0KT. (MĀCĪBU P.)

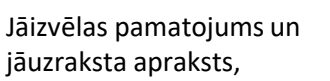

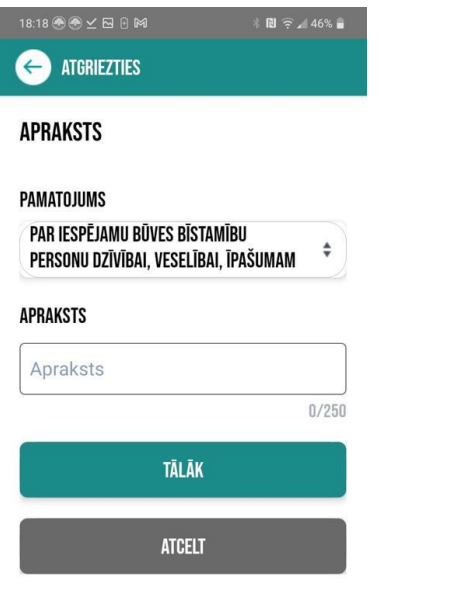

Var pievienot datni, kas jau iepriekš uznemta, vai uznemt jaunu attēlu. Sūdzības kopskats un iesniegšana.

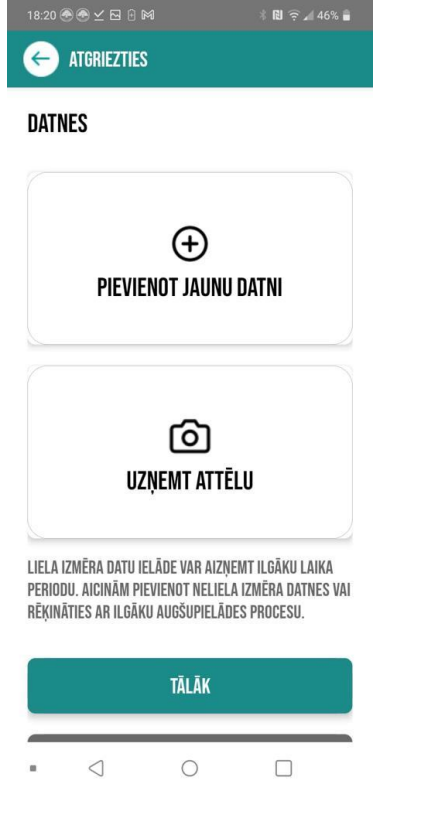

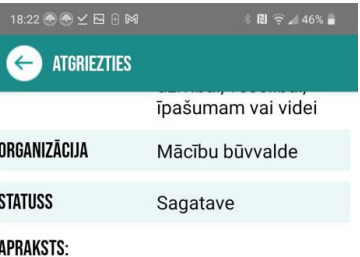

Būvniecības laikā iespējams netiek izmantotas kiveres un no jumta krīt metāla plāksnes.

PIELIKUMI:

### 囼 RN IMAGE PICKER LIB TEMP 9635E0A2-5CE9-47F1-B890-54F4A3F76731.PNG 80 KB

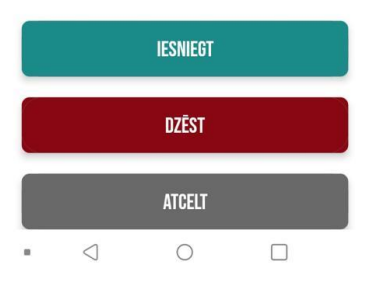

 $\Box$ 

## ➢ Terminoloģijas izmaiņas

- IP.TERM-00 BIS terminu aizstāšana
- IP.TERM-01 Izmaiņas būvniecības iesniegumu sadaļā 'Iesaistītās personas' (portāls)
- IP.TERM-02 Izmaiņas projekta un projekta daļu sagatavošanā un apstiprināšanas (portāls)
- IP.TERM-03 Izmaiņas būvniecības lietas dokumentu blokā 'Iesaistītās personas' (BIS2)
- IP.TERM-04 Izmaiņas būvniecības lietas blokā Būvprojekts (iepriekšējais 'Būvniecības ieceres dokumentācija')(BIS2)
- IP.TERM-05 Izmaiņas būvniecības lietas būvatļaujas vai paskaidrojuma raksta blokā 'Būvdarbu uzsākšanas nosacījumu izpildes apliecinājumi' (BIS2)
- IP.TERM-06 Izmaiņas būvdarbu žurnālā (portāls)
- IP.TERM-07 Izmaiņas būvdarbu žurnālā (BIS2)
- IP.TERM-08 Izmaiņas ieceres iesniegumā (portāls)
- IP.TERM-09 Izmaiņas dokumentu izdrukās
- IP.TERM-10 Papildus opcija būvprojekta izstrādātāja norādišanā

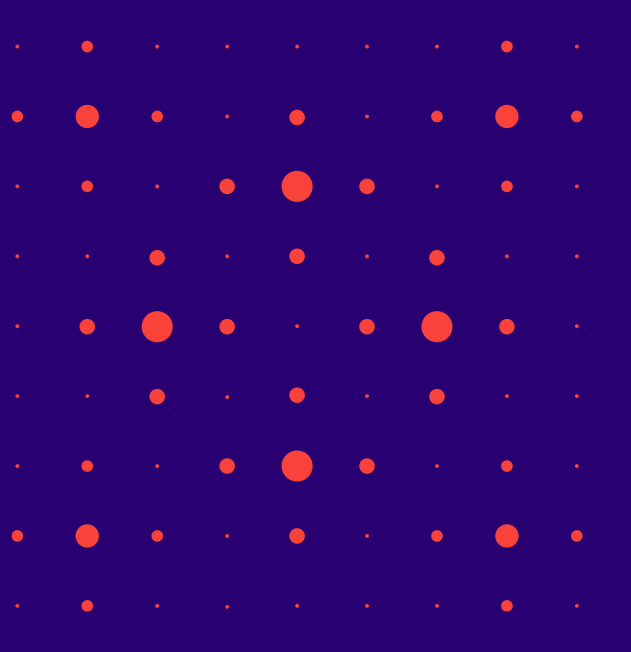

## BISP un BIS2 terminu aizstāšana

- 1) Projekts tiks pārsaukt par Būvprojektu.
- 2) Ieceres ierosinātājs tiks pārsaukts par būvniecības ierosinātāju.
- BISP un BIS2 terminu aizstāšanas piemēri:
- Pasūtītājs -> **Būvniecības ierosinātājs**
- Ieceres ierosinātājs vai ierosinātājs -> **Būvniecības ierosinātājs**
- Ieceres izstrādātājs -> **Būvprojekta izstrādātājs**
- Atbildīgais projektētājs -> **Būvprojekta izstrādātājs**
- Būvniecības ieceres dokumentācija -> **Būvprojekts**
- Būvniecības ieceres dokumentācijas saskaņojumi -> **Būvprojekta saskaņojumi**
- Projekta daļas -> **Būvprojekta daļas**
- Projekta dokumentācija -> **Būvprojekts**
- Projekts -> **Būvprojekts**
- Būvprojekta autors -> **Būvprojekta izstrādātājs**

## Citu terminoloģijas precizējumi būvniecības dalībniekos

- **Atbildīgo būvdarbu vadītāju**  varēs norādīt arī ar tipu 'Ierosinātājs/Pilnvarotā persona' izvēle no būvniecības ierosinātājiem vai to pilnvarotām/deleģētām personām.
- Autoruzraugs -> **Autoruzraudzības veicējs**
- Būvuzraugs -> **Būvuzraudzības veicējs**
- Ja būvniecības lietas dokumentā (ieceres iesnieguma, PN nosacījumu izpildes iesniegumu, BUN nosacījumu izpildes iesniegumu, iesniegums par izmaiņām būvatļaujā, vienkāršotā iecerē, paziņojumā par būvniecību, apliecinājums par būves gatavību ekspluatācijai, iesniegums par būvdarbu pabeigšanu ar atzīmi, Iesniegums par izmaiņām būvniecības procesa dalībnieku sastāvā) būvprojekta izstrādātājs, būvdarbu veicējs, vai atbildīgais būvdarbu vadītājs nav būvkomersants vai būvspeciālists, tad pie atbilstošas lomas datu bloka atrādīs **informatīvu brīdinājumu, ka norādītā persona nav būvkomersants vai sertificēts būvspeciālists.**

## ➢ Nesen veiktie labojumi vai papildinājumi BIS2 pusē:

- Atzinuma par būves pārbaudi pārstrāde (IP)
- Lēmumu veida izmaiņas

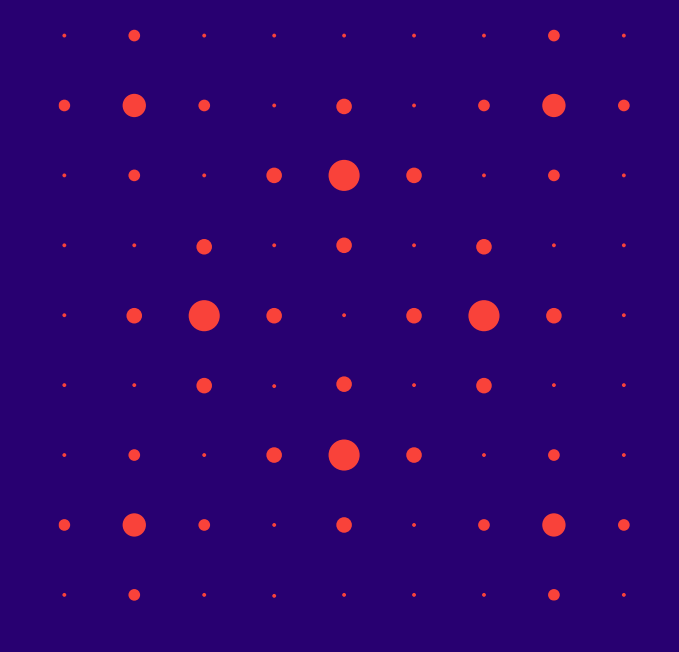

## Atzinuma par būves pārbaudi pārstrāde

BIS2 būvinspektors veido Būves pārbaudes atzinumu, lai ievadītu strukturētos datus par pārbaudē konstatēto. Pēc nepieciešamo pamatdatu aizpildīšanas un sagataves saglabāšanas, blokā "Pārbaudes kritēriji un novērojumi" sāk kritēriju aizpildi.

- Katra kontroles kritēriju aizpilde sastāv no trim elementiem:
	- **1) Vērtējums** vērtības atzīmēšana atbilstoši esošajai funkcionalitātei;
	- 2) Stukturēto datu bloks "**Fakti un foto**", kurā redzami būvinspektora novērojumi un pievienotās fotoliecības, kuras ievade/labošana notiek atsevišķā logā;
	- 3) Strukturēto datu bloks "**Lēmumi un norādījumi**", kurā redzami būvinspektora norādījumi un lēmumi, kuru ievade/labošana notiek arī atsevišķā logā.
		- Lietotājs var izdzēst jau pievienoto ierakstu.
- Ir iespēja norādīt, kuras Kārtas pārbaudes atzinums šis ir.
	- Kārtas pievieno izmantojot darbību "Pievienot kārtu", kura atver kārtu izvēles logu. Tiek piedāvātas tās kārtas, kas ir saistītas būvju blokā atzīmētajām būvēm.
- Lietotājam ir iespēja ievadīt vispārīgu informatīvu tekstu, kurš tiks ievietots atzinuma izdrukā.
- Lietotājs var atzīmēt pazīmes lauku "Atzinums iekļauj administratīvo lēmumu un ir apstrīdams", kas nodrošinās, ka izdrukā tiks iekļauts lauks par iespēju pārsūdzēt šajā atzinumā esošo lēmumu.
- Atzinuma parakstīšanas brīdī, tajā iekļautie Norādījumi un Lēmumi nonāk būvniecības lietās sadaļā "Lēmumi/Norādījumi" ar atsauci uz šo dokumentu.

## Novērojumu «Fakti un foto» aizpilde Būves pārbaudes atzinumā

## Lietotājs veido jaunu novērojumu ierakstu, vai ir atvēris jau esošo ierakstu labošanas režīmā:

- Lietotājs redz, kuram kontroles kritērijam viņš ievada novērojumu. Atspoguļoti tiek kritērija visi 3 līmeņi.
- Lietotājs var ievadīt novērojumu tam paredzētā formatējamā teksta laukā.
- Lietotājs var pievienot vienu vai vairākas fotoliecības, katrai no tām ir obligāti norādāms attēla apraksts/nosaukumu.
- Lietotājs var izdzēst jau pievienoto attēlu, ja ir pārdomājis.
- Lietotājs var aizvērt logu saglabājot izmaiņas (Saglabāt), vai neveicot datu saglabāšanu (Aizvērt).
- Pēc atgriešanās atzinuma pamatformā, lietotājam atbilstošā kritērija blokā ir redzamas viņa veiktās izmaiņas novērojuma aprakstā, kā arī tiek atspoguļotas pievienotās fotofiksācijas un to nosaukumi.

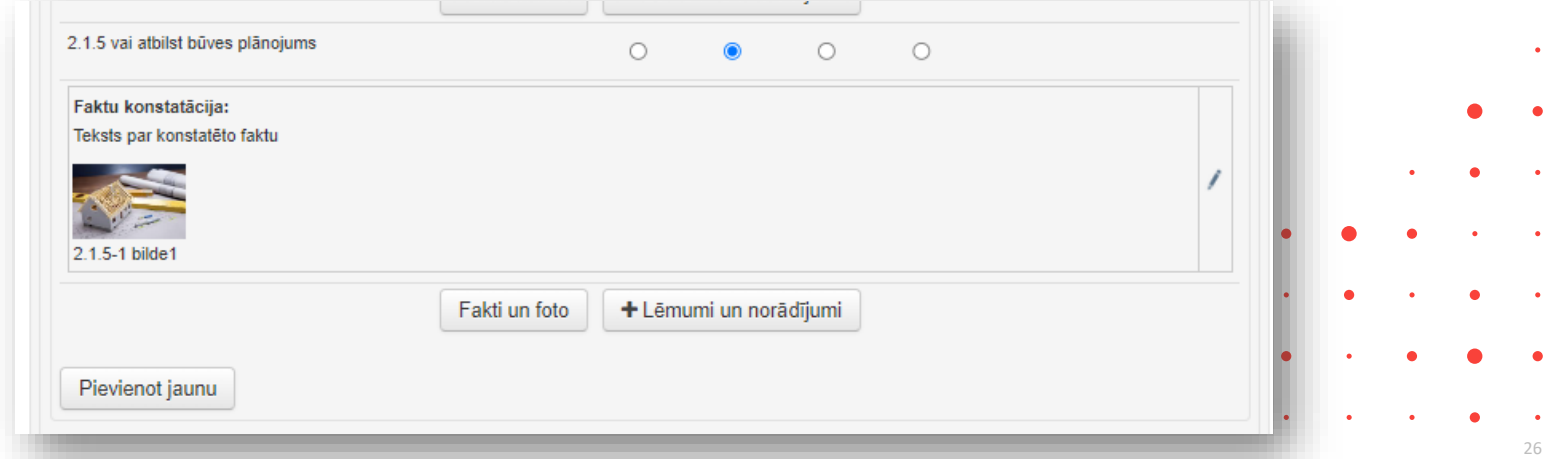

## Lēmumu un norādījumu aizpilde Būves pārbaudes atzinumā

Lietotājs veido jaunu lēmumi un norādījumi ierakstu, vai ir atvēris jau esošo ierakstu labošanā:

- Lietotājs redz, kuram kontroles kritērijam viņš ievada norādījumu vai lēmumu. Atspoguļoti tiek kritērija visi 3 līmeņi.
- Lietotājs var izvelēties Lēmuma veidu, kas iekļauj arī vērtību "Lēmums/norādījums";
- Lietotājs var norādīt vienu vai vairākus adresātus, izvēloties tos no atzinuma pamatformas blokā "Dokumenta saņēmēji" norādītajām personām (gan fiziskajām, gan juridiskajām).
- Norādījuma / Lēmuma teksta daļa ievadāma formatējamā teksta laukā.
- Lietotājs var norādīt izpildes termiņu;
- Lietotājs var norādīt atbildīgo, kurš sekos lēmuma/norādījuma izpildei.
- Lietotājs var aizvērt logu saglabājot izmaiņas (Saglabāt), vai neveicot datu saglabāšanu (Atgriezties).
- Lietotājs var dzēst Norādījumu/Lēmumu.
- Pēc atgriešanās atzinuma pamatformā, lietotājam atbilstošā kritērija blokā ir redzamas viņa veiktās izmaiņas norādījumu aprakstā, kā arī tiek atspoguļotas pievienotās fotofiksācijas un to nosaukumi.

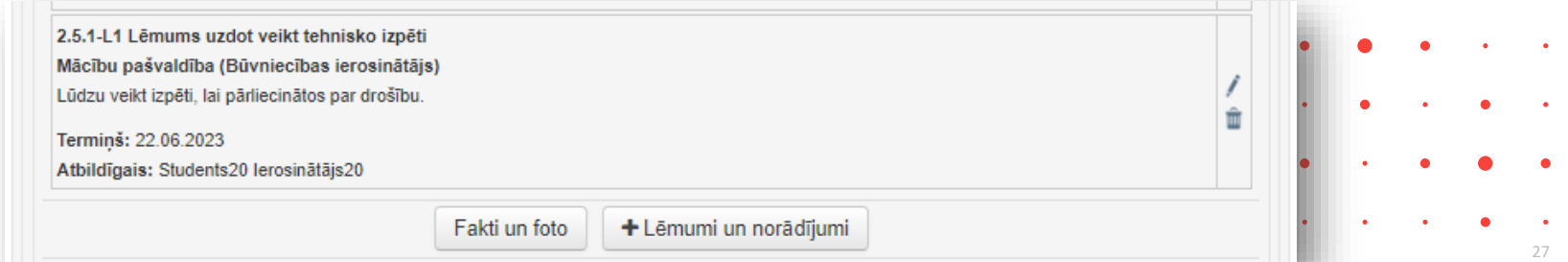

## Atzinuma par būves pārbaudi jaunā izdruka

- Lietotājs apskatot BIS veidoto izdruku dokumentam "Atzinums par būves pārbaudi", pārliecinās, ka tajā tiek iekļauti:
	- Būvinspektora novērojumi sagrupēti atbilstoši kontrolētājiem kritērijiem, pie kuriem tie norādīt;
	- Būvinspektora norādījumi un lēmumi ir sagrupēti atbilstošo kontrolētajiem kritērijiem, pie kuriem tie norādīti;
	- Būvinspektora pievienotās fotoliecības atrodas dokumentā tam paredzētajā pielikumā;
	- Atzinumā ir būvinspektora ievadītais informatīvais teksts;
	- Atzinumā ir redzam lēmuma pārsūdzēšanas teksta bloks, ja atzinuma formā tikai veikta atzīmē "Atzinums iekļauj administratīvo lēmumu un ir apstrīdams".
- Lietotājs atzinumam, kas tas ir stadijā "Sagatave", var lejupielādēt izdruku formātā, neatkarīgi no tā vai atzinums tiks parakstīts ar sistēmas vai e-parakstu.
- Atzinuma saņēmējs BISP pusē redz dokumenti strukturētā veidā.

# Papildinājumi lēmuma izveidē un atlasīšanā

- 1) Veidojot atzinumu, lēmumu, sarakstes dokumentu vai jebkuru citu dokumentu, kurā ir iespējams norādīt lēmuma/norādījuma izpildi uzraugošo atbildīgo darbinieku, darbinieka izvēle ir atkarīga no dokumenta organizācijas, nevis no Lietas piederības būvvaldei vai būves ekspluatācijas uzraudzības piekritībai BVKB.
	- Ja BV veido dokumentu atbildīgajos norāda savas BV darbiniekus.
	- Ja BVKB veido dokumentu abildīgajos norāda BVKB darbiniekus.
- 2) Būvniecības lietu meklētājā pievienots ''**Satur lēmumu**''.
	- Lai meklētājs veiksmīgi strādātu, bija nepieciešamas lielas kompleksas izmaiņa un uzlabojumi sistēmā:
		- Tika izveidots etalons klasifikatoru lēmumu veidiem.
		- Izveidots jauns klasifikators.
- 3) Mainīta 'Norādījumu/Lēmumu' veidu izvēlne Būvvaldes lēmumā, Atzinumā par būves pārbaudi, Atzinumā par ekspluatācijas pārbaudi un Būvvaldes sarakstē, lai lēmumu izvēlnes strādā pēc jaunajiem klasifikatoriem.

## Lēmumu veidu izņemšana no jaunā Būvvaldes lēmumu dokumenta

- Nodalīti Būvniecības un Ekspluatācijas atzinumiem Lēmumu veidi.
- Sadalīti lēmuma viedi:
	- Saistībā ar IECERI;
	- Saistībā ar BŪVDARBIEM;
	- Saistībā ar EKSPLUATĀCIJU;
	- Vispārīgie lēmumi.
- Šos Lēmumu veidus liegs veidot no BIS2 dokumentu saraksta. Tos turpmāk jāveido no «Būvvaldes lēmuma».

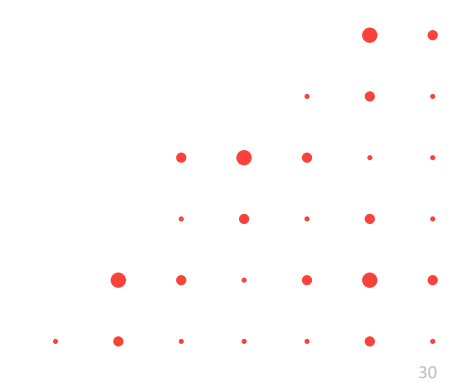

# Lēmumu veidi saistībā ar IECERI

- Lēmums par atteikumu saskaņot būvprojekta izmaiņas
- Lēmums par atteikumu veikt BUN atzīmi
- Lēmums par atteikumu veikt izmaiņas būvatļaujā
- Lēmums par atteikumu veikt izmaiņas vienkāršotā iecerē
- Lēmums par atteikumu akceptēt ieceri (vienkāršotai būvniecībai)
- Lēmums par atteikumu veikt PN atzīmi
- Lēmums par būvniecības ieceres publisku apspriešanu
- Lēmums par atteikumu izdot būvatļauju

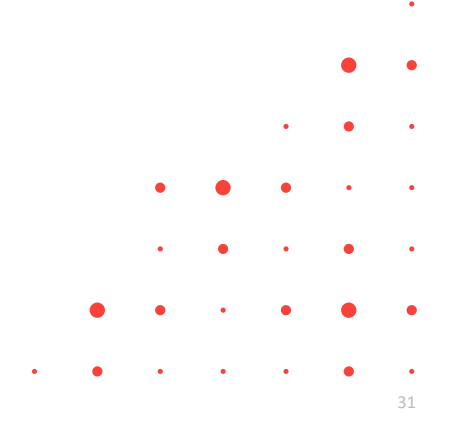

# Lēmumu veidi saistībā ar BŪVDARBIEM

- Lēmums par atteikumu pieņemt būvi ekspluatācijā
- Lēmums par būvdarbu apturēšanu visā objektā
- Lēmums par būvdarbu apturēšanu objekta daļā
- Lēmums par atļauju turpināt būvdarbus visā objektā
- Lēmums par atļauju turpināt būvdarbus objekta daļā
- Lēmums par atļauju pārtraukt būvdarbus
- Lēmums par būves konservāciju

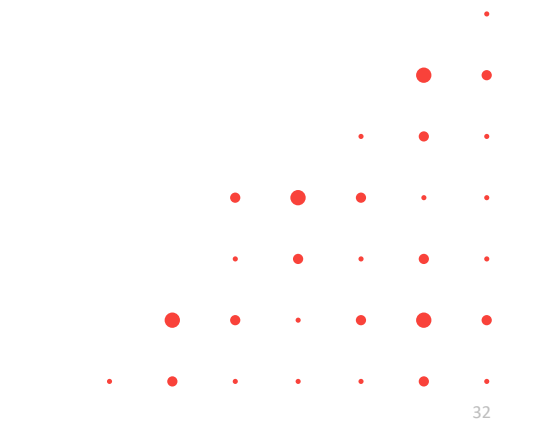

# Lēmumu veidi saistībā ar EKSPLUATĀCIJU

- Lēmums uzdot veikt tehnisko izpēti
- Lēmums novērst konstatēto bīstamību
- Lēmums aizliegt visas būves ekspluatāciju līdz bīstamības novēršanai
- Lēmums aizliegt būves daļas ekspluatāciju līdz bīstamības novēršanai
- Lēmums aizliegt visas būves ekspluatāciju, ja to lieto neatbilstoši projektētajam lietošanas veidam
- Lēmums aizliegt atsevišķu telpu ekspluatāciju, ja tās lieto neatbilstoši projektētajam lietošanas veidam
- Lēmums novērst patvaļīgās būvniecības sekas, saskaņojot atbilstošu būvniecības ieceres dokumentāciju
- Lēmums novērst patvaļīgās būvniecības sekas, atjaunot iepriekšējo stāvokli
- Lēmums apturēt patvaļīgu ekspluatāciju (ja būve nav nodota ekspluatācijā)
- Lēmums par ekspluatācijas aizlieguma atcelšanu visā būvē
- Lēmums par ekspluatācijas aizlieguma atcelšanu daļā
- Lēmums par būves sakārtošanu, konservāciju vai nojaukšanu

# Vispārīgie lēmumi

- Cits lēmums
- Lēmums par iestādes lēmuma atcelšanu faktisko vai tiesisko apstākļu maiņas dēļ
- Lēmums par procesa uzsākšanu no jauna
- Lēmums par izpildes termiņa pagarināšanu
- Lēmums par apstrīdētā administratīvā akta atcelšanu pirms nosūtīšanas augstākai iestādei
- Lēmums par trešās personas statusa piešķiršanu/atteikumu piešķirt trešās personas statusu
- Lēmums par procesuālā termiņa pagarināšanu vai atjaunošanu un atteikums pagarināt vai atjaunot procesuālo termiņu
- Lēmums par administratīvajā aktā noteiktā piespiedu izpildes līdzekļa grozīšanu
- Lēmums par atteikšanos izsniegt izziņu
- Lēmums par administratīvās lietas par patvaļīgi veiktas būvniecības izbeigšanu
- Lēmums par lietas izbeigšanu faktu trūkuma dēļ vai nelietderīguma dēļ
- Lēmums par piekļuves piešķiršanu/atteikumu piešķirt piekļuvi

## Nesen veiktie citi mazie labojumi vai papildinājumi BISP pusē:

## **Būvniecības lietās**

- 1) Nepieciešama brīdinājuma zīmē, ka lietā ir dokuments ar statusu ''Trūkst informācija''
- 2) Atzinumā par būves pārbaudi sadaļā IESTĀDES DARBINIEKI ielasās darbinieku amatu no Iestādes lietotāji nodefinētajiem amatiem
	- ➢ Primāri ņem no Iestādes lietotāja nodefinētā amata, ja tur nav tad no lietotāja profila, ja vēl tur nav, tad būvinspektoru - no BIS1.

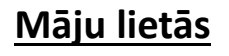

1) Īpašnieku kārtošana.

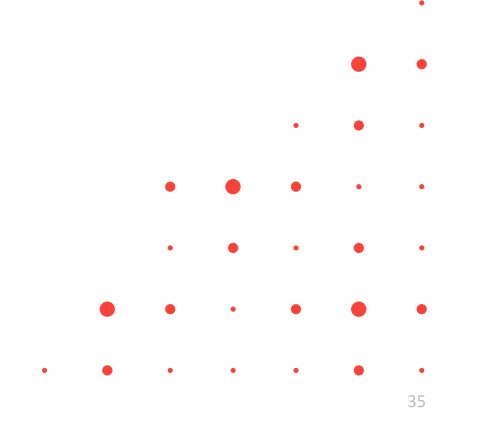

# Paldies par uzmanību!

Ieraksts būs pieejams **<https://bis.gov.lv/bisp/noderigi/bis-apmacibas>**

➢ **Aptaujas anketas<https://ej.uz/bis-aptauja>**

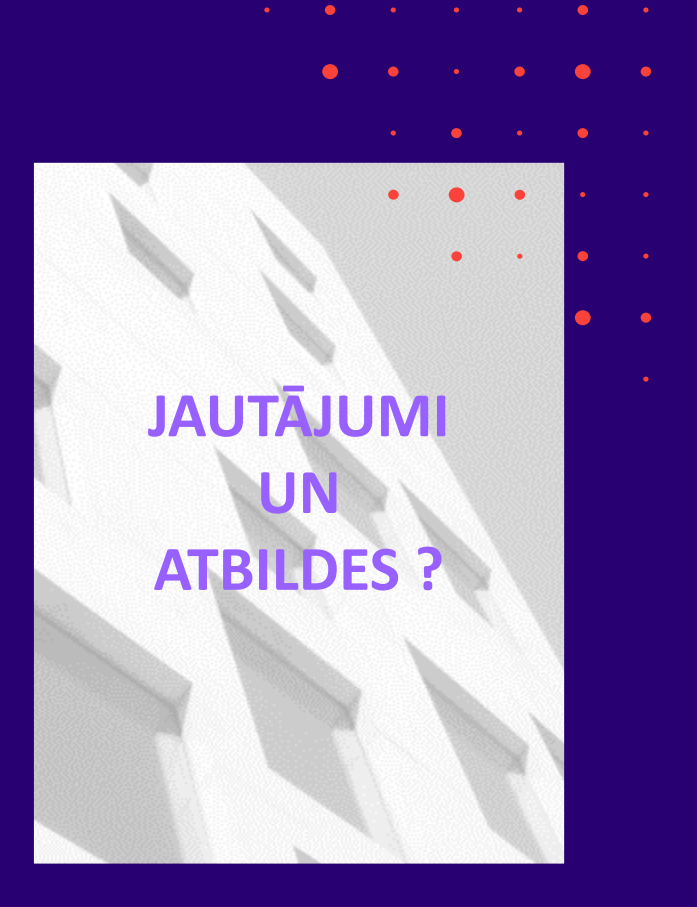